## ةلمحلا ريدم تانيوكت  $\overline{\phantom{a}}$

# ت**ايوتح**ملI

ةمدقملا تابلطتملا ةنياعملا ةلمحل ةرداصلا لاخدإلا ةطقن نيوكت ةن<u>ياعمل</u>ا قلمح ن<u>يوكت</u> <u>ةيمدقت لى قلمحل اعاعدت سال لا ةديءبل اللخدال اقطقن نيوكت</u> ةيمدقتلا ةلمحلا نيوكت

# ةمدقملا

ىلء كال دمتءي .Webex ل ل|صتال| زكرم يف ةلمحل| ريدم ت|نيوكت ل|قمل| اذه فصي وأ ةلـمحلـل ةيجراخ تـاملـاكم ءارجإ أدبت نأ امإف ،كتسسؤم يف ةيتوصلI تـالـمحلI دادعإ ةيفيكك ةيجراخ ل|صت| ةق|طب بلطت ،ةني|عم ةلمح يف .كل ةيجراخ ت|مل|كم ةئيهتب ماظنل| موقي نأ موقي ،لاصتالا ةهج ةقاطب لوبق دنع .لومخ ةلاح يف نوكت امدنع Webex لاصتا زكرم نم عم لبق نم لصاوت دق لاصتالا زكرم ناك اذإ .ةرداصلا ةملاكملا عضوب Webex لاصتا زكرم بتكملا حطس نم ىنمىلI ةحوللI ىف تاملاكملI هذهل لجس رهظي ،هب لصتت يذلI صخشلI ماظنلا موقي ،ةحاتملا ةل|حلا يف هيف نوكت تقو يأ يفو ،ةيمدقت ةلمح يف .ليكول| لصتت يذلا صخشلا عم لبق نم لصاوت دق لاصتالا زكرم ناك اذإ .كيلإ ةيجراخ ةوعد هيجوتب .ليكولا بتكملا حطس نم ىنميلا ةحوللا يف تاملاكملا هذهل لجس رهظي ،هب

## تابلطتملا

:ةيلاتلا عيضاوملاب ةفرعم كيدل نوكت نأب Cisco يصوت

- . Webex لاصتا زكرم ىلإ لوخدلا ةطقن تانيوكت ●
- .Webex لاصتا زكرم ربع ةلمحلا ةرادإ تايساسأ ●
- ةرداصلا تالمحلاب ةيساسأ ةفرعم ●

لاصتا زكرم رشنب اوماق نيذلا ءاكرشلاو ءالمعلا دنتسملا اذه فدهتسي :**ةظحالم** .مهب ةصاخلا ةكبشلل ةيساسألا ةينبلا ىلإ WebEx

# ةنياعملا ةلمحل ةرداصلا لاخدإلا ةطقن نيوكت

يساسأ بـلطـتم يه (رداصلاا EP) حيحص لكشب اهنيوكت مت يتـلا ةرداصلا لـاخدإلـا ةطقن ءارجإ ىلع ءالمعلا ةردق نم دكأت ،"ةلمحلا ةنياعم" نيوكت ىلع لمعلا لبق .ةلمحلا ةنياعمل اذإ .(ADA" (ليكولا بتكملا حطس" قيبطت ىلع Dialpad مادختساب ةطيسب ةرداص تاملاكم ةحص نم دكأتـلل ةيلاتـلا تاوطخلا ىلإ عوجرلا ىجري ،ةيجراخ تاملاكم ءارجإ ءالمعلا ىلء رذعت .ءالكولا تانيوكت

باسح نييءت مزلي ،ADA نم ةرداصلا تاملاكملا عارجإ نم ليمعلا نكمتي يكل .1 ةوطخلا ةرداصلI EP) ةرداصلI لاخدإلI ةطقن نيوكتب ماق يذلI ليمعLI فيرعت فلم ىلإ مدختسملI .حيحص لكشب

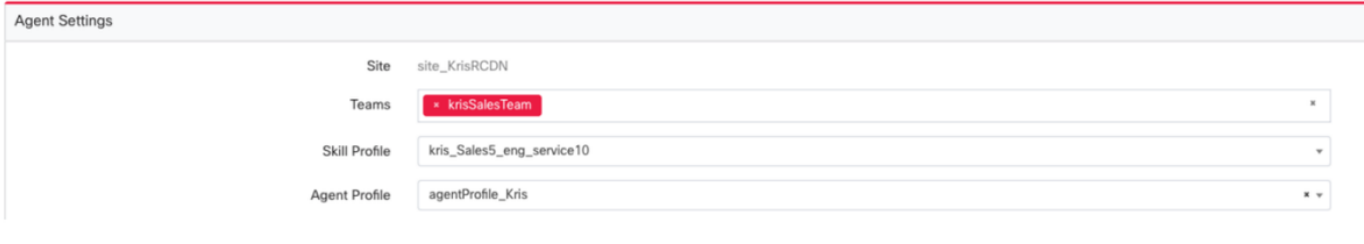

Agent Profile

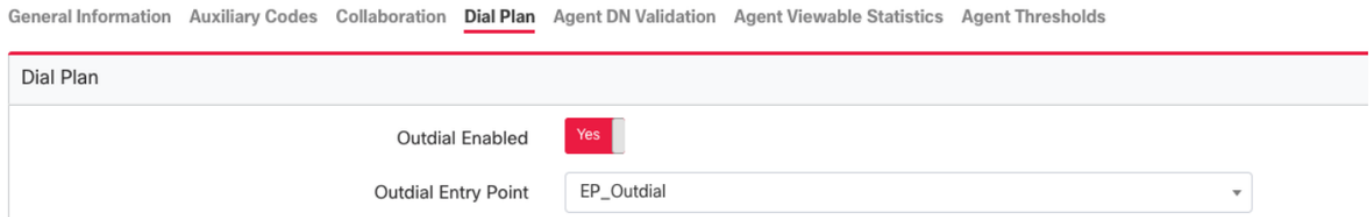

مكحتلل يصنلا جمانربلا مادختساب ةرداصلا EP هيجوت ةيجيتارتسإ نيوكت بجي 2. ةوطخلا .OutdialEP يف

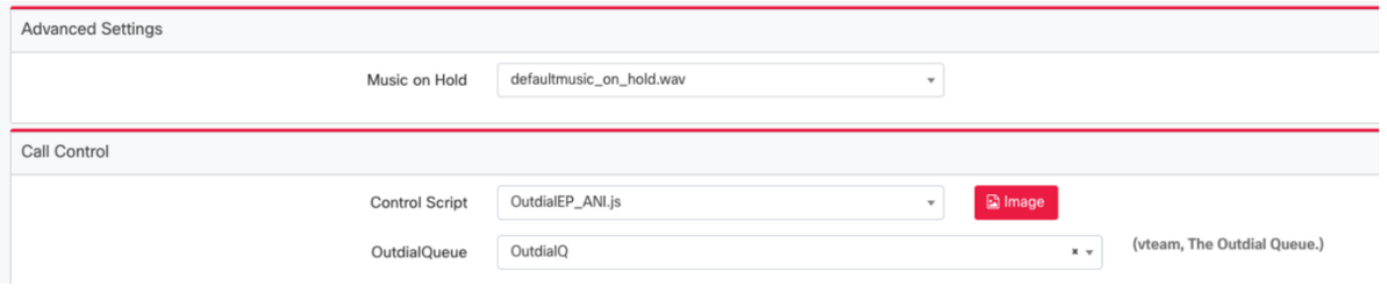

جمانربJا مادختساب ةرداصJا راظتنالI ةمئاق هيجوت ةيجيتارتسإ نيوكت بجي 3. ةوطخلI . OutdialQ يف مكحتلل يصنلا

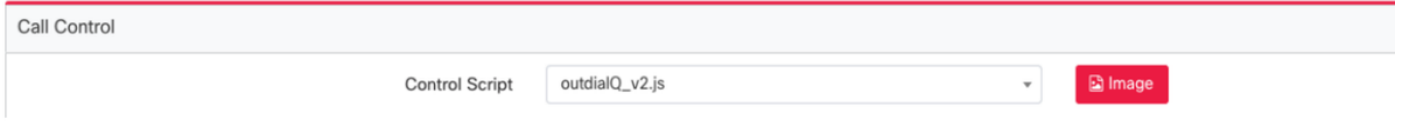

نوكي دقو ل|خدإل| ةطقنل صصخمل| مكحتل| رصنعل يصنل| جمانربل| مس| :**ةظحالم** .كب صاخلا رجأتسملل ةفلتخم ءامسأ راظتنالا ةمئاقل

اهلعجتل Cisco TAC/SA قرف ةطساوب ةديدج ةيجراخ لاخدإ ةطقن يأ ريفوت مزلي :**ةظحالم** .لمعت

## ةنياعملا ةلمح نيوكت

.ليكولا فيرعت فلمل هصيصختو رداصلا EP نيوكت نم دكأت 1. ةوطخلا

. Center Contact WebEx لخدم نم تالمحلا ةرادإل ةيطمنلا ةدحولا حتف 2. ةوطخلا

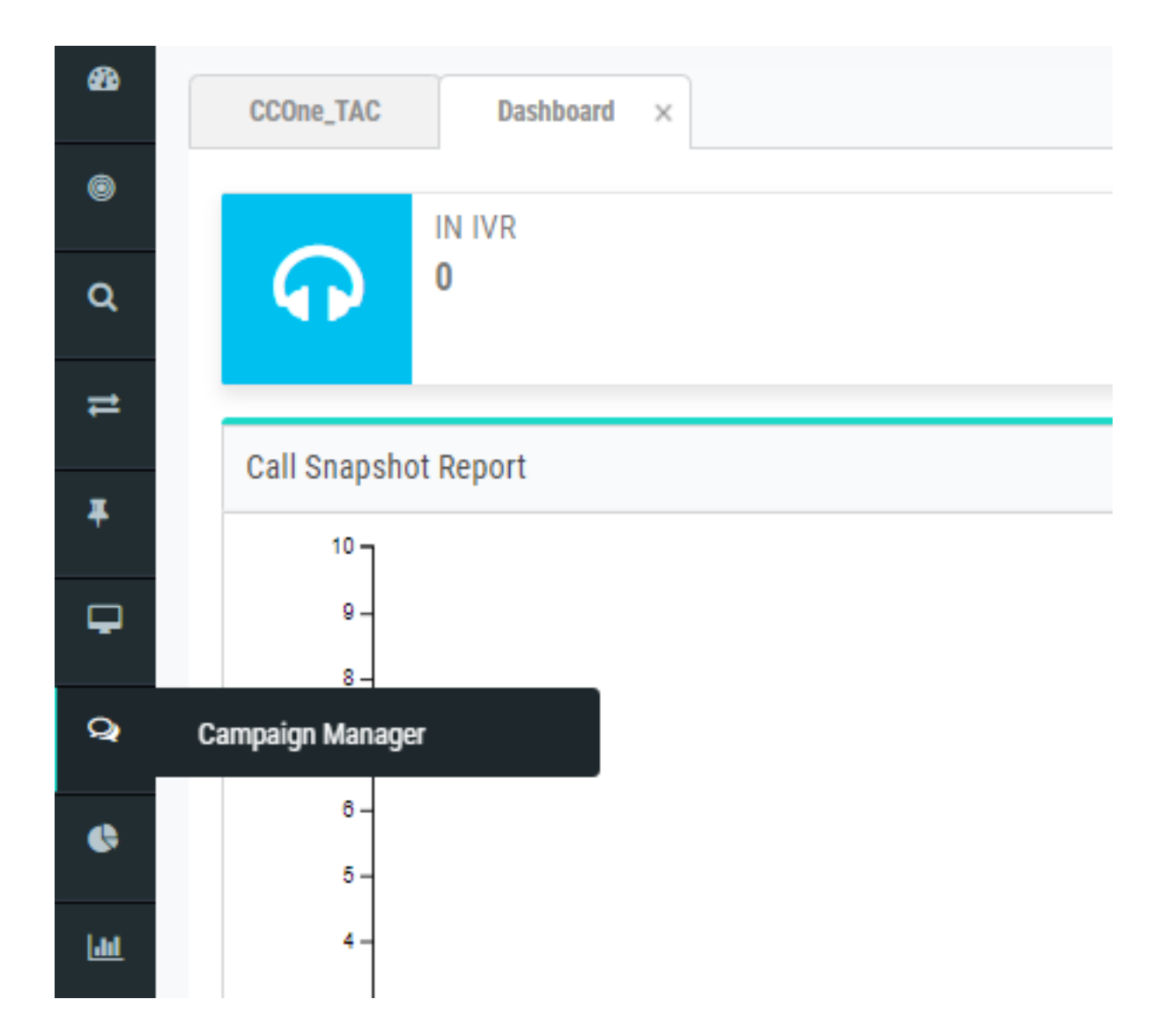

اقبسم اذه نيوكت متي دق .توص عضو ةفاضإ .**ماظنلا → عاضوا** ىلإ لقتنا .3 ةوطخلI .رجأتسملل

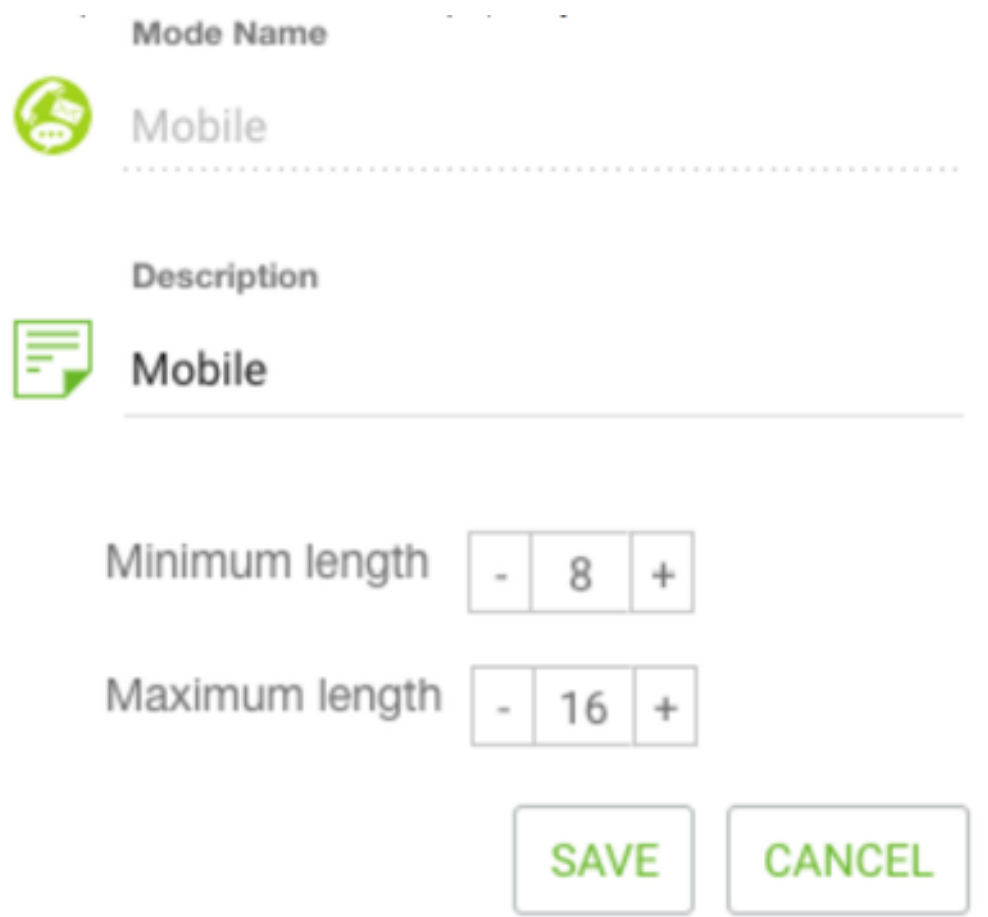

ةينمزلا ةقطنملا نيكمت .**ماظنلل ةينمزلا → ةقطنمل**ا يف لقنتلاب مق .4 ةوطخلا .ةبسانملا

متت ،يضارتفا لكشبو .**ل|معأل| جئاتن ةعومجمل ماظنل| → نيوكت** ىلإ لقتنا .5 ةوطخل| "تالمحلا ريدم" ىلإ Center Contact Webex دادمإ ةدحو يف ةددحملا فافتلالا داوكأ ةفاضإ . لامعأ جئاتن اهرابتعاب

.هاندأ حضوم وه امك لمعلا جئاتن زمر قوف رقنا

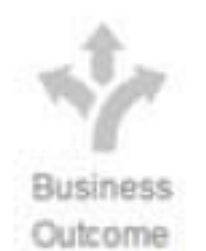

.لمعلا جئاتن ةشاش حتف متي

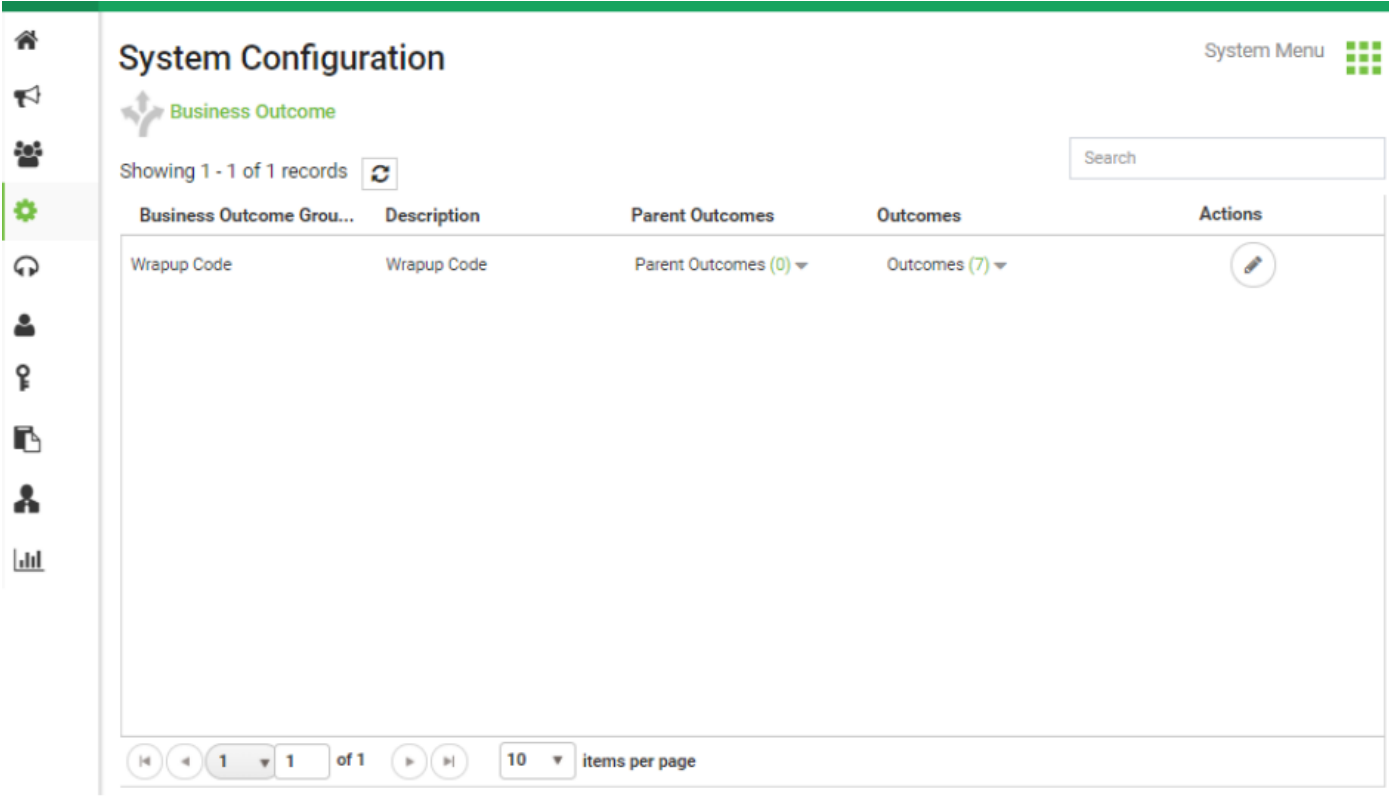

"ل|معال| جئاتن ةعومجم" يف **يل|تل|** رزل| قوف رقن|و تاءارجإل| دومع يف **ريرحت** قوف رقن| .جئاتنلا جلاعم ىلإ لاقتنالل "ةيلصألا جئاتنلا ةعومجم" جلاعمو

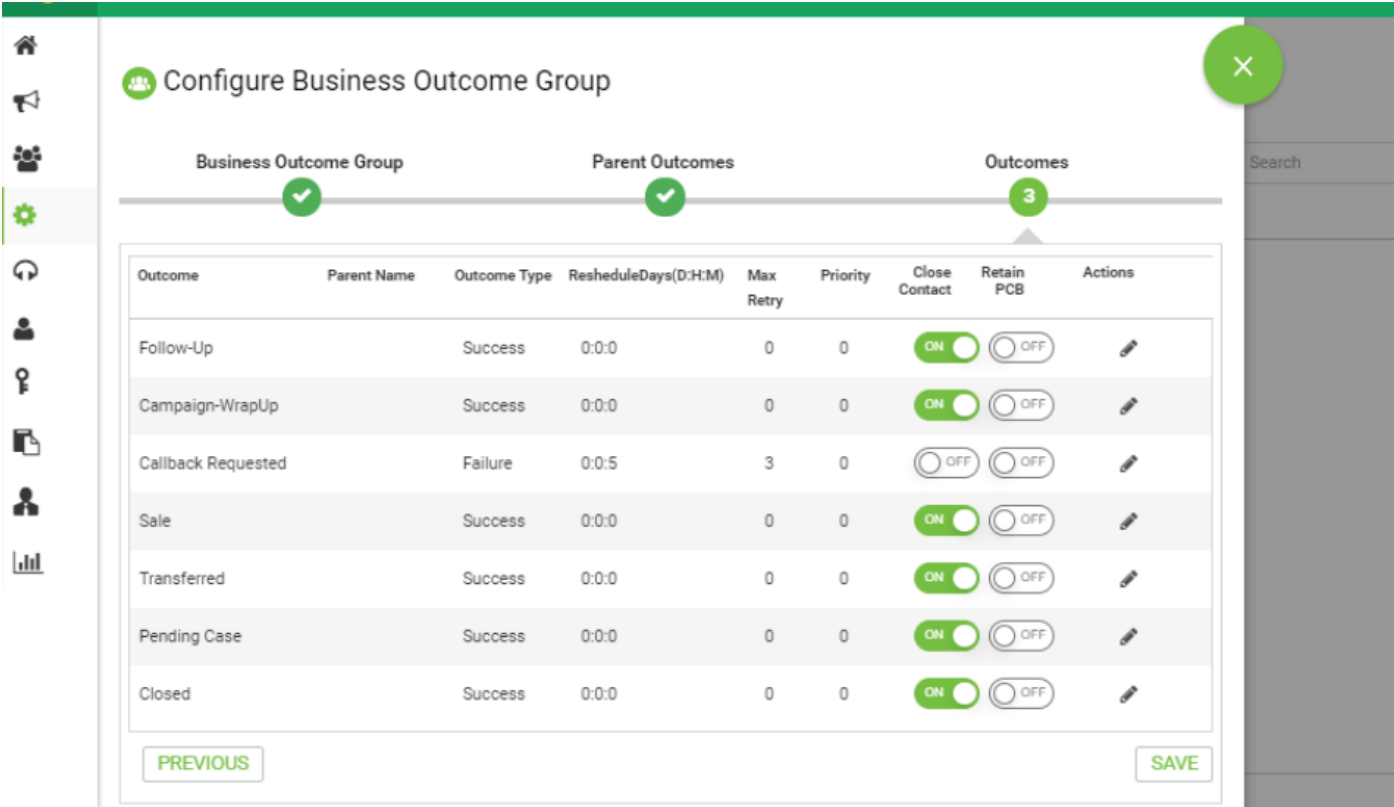

ددح .ةباتكلI ةطاسب ىلع ظفاح .**لاصتالI ةيجيتارتسإ → ةفاضإ** ىلإ لقتنI .6 ةوطخلI .ةيفتاهلا تاملاكملا جئاتن نييءت. اقبسم هئاشنإب تمق يذلا عضولا

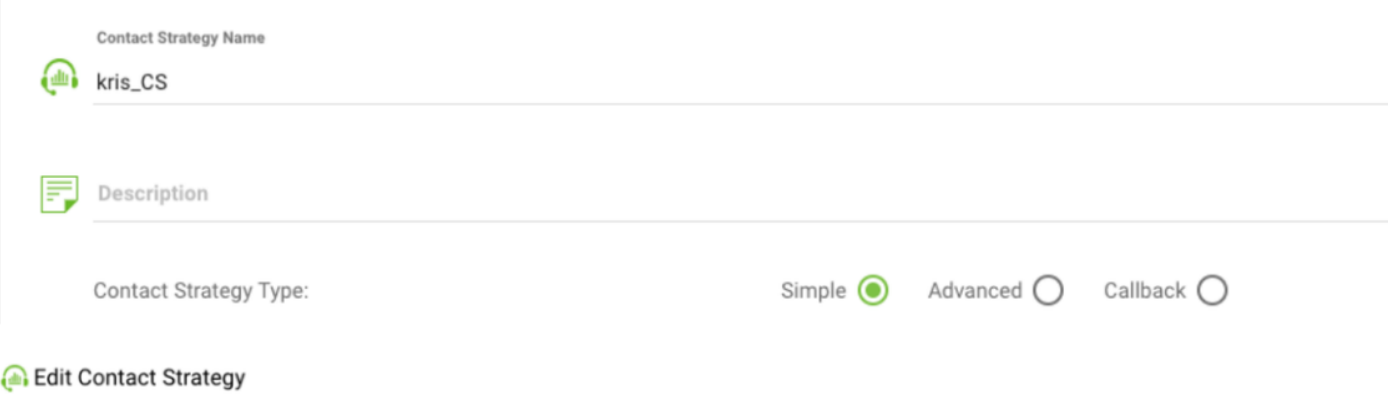

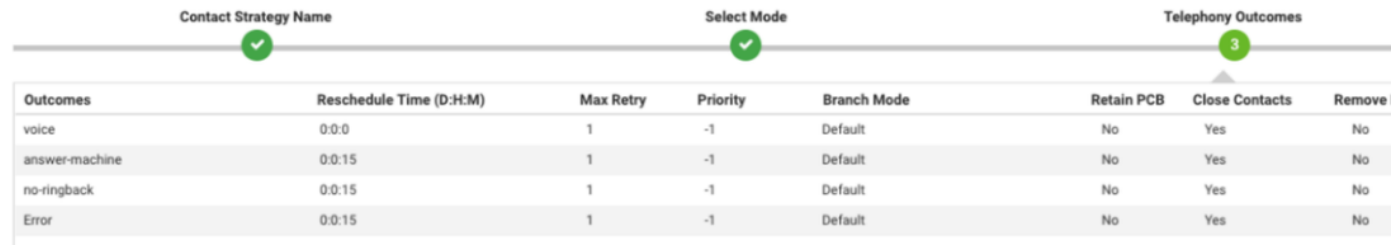

#### مث ،ةلمحلا ليءغشتل "تقولا/خيراتلا" قاطن ددح **.ةلمح ةفاضإ → ةلمح ىلإ لقتنا** 7. ةوطخلا .TimeZone و Live ل "تقولا" ددح

لوط Time to Live ب دصقي .ماتتخالI زومر نم ةعومجم يه لIمعألI جئاتن ةعومجم :**ةظحالم** .<br>.ةلمحلا يف لاصتال تاهج ةيحالص ةدم

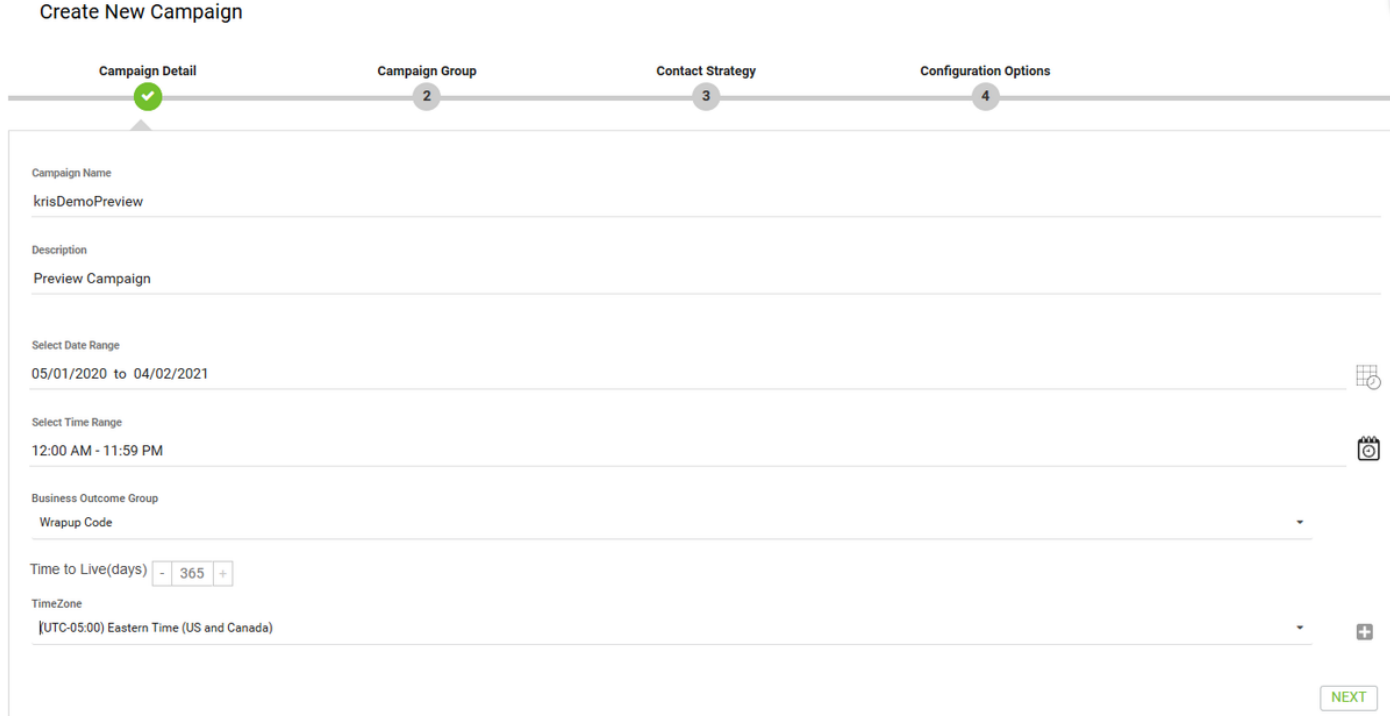

### قيرفلا سفن وه قيرفال نوكي نأ بجي .قيرفال ديدحتب مقو عضولا ةنياعم ددح .8 ةوطخلا .كب صاخلا ليكول هنيوكتب موقت يذلا

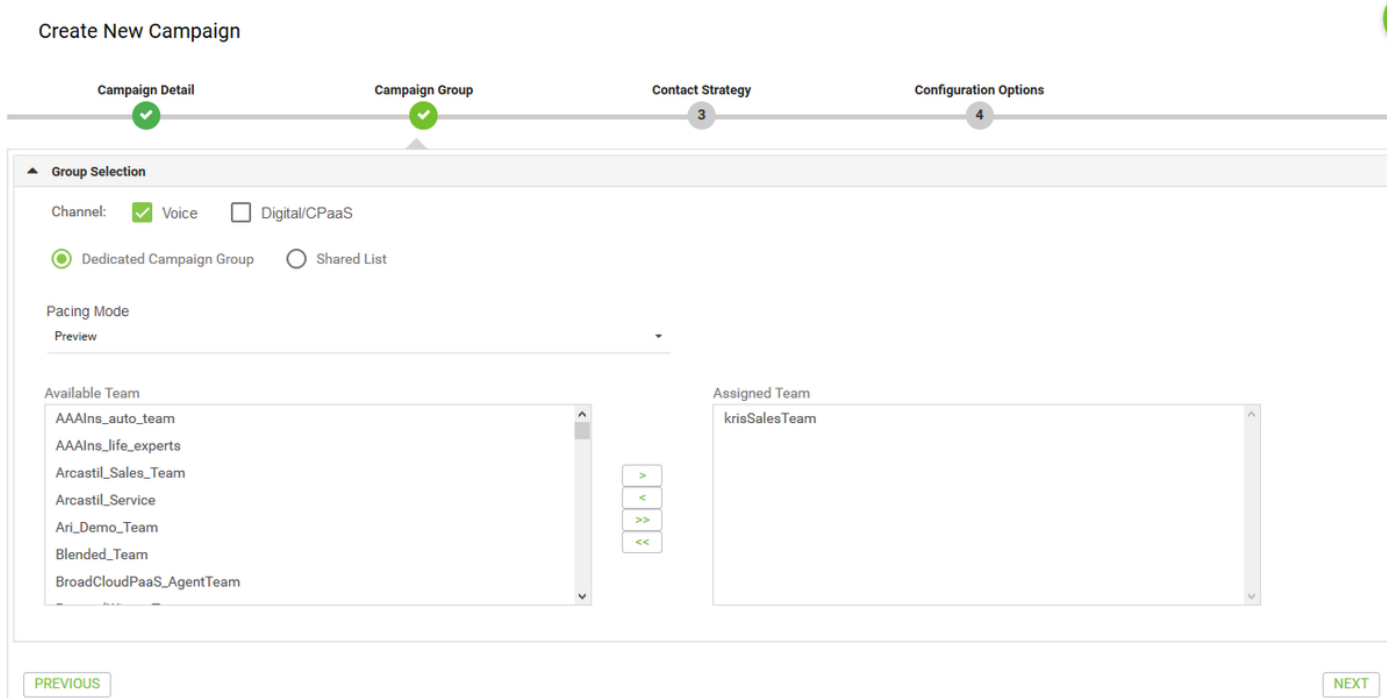

#### ب ىصوي ،لاصتالا در ةيجيتارتساو لاصتالا ةيجيتارتسإ ديدحت .9 ةوطخلا . ةلمحلا ءاشنإل **يلاتلI ق**وف رقنI .default\_callback\_strategy

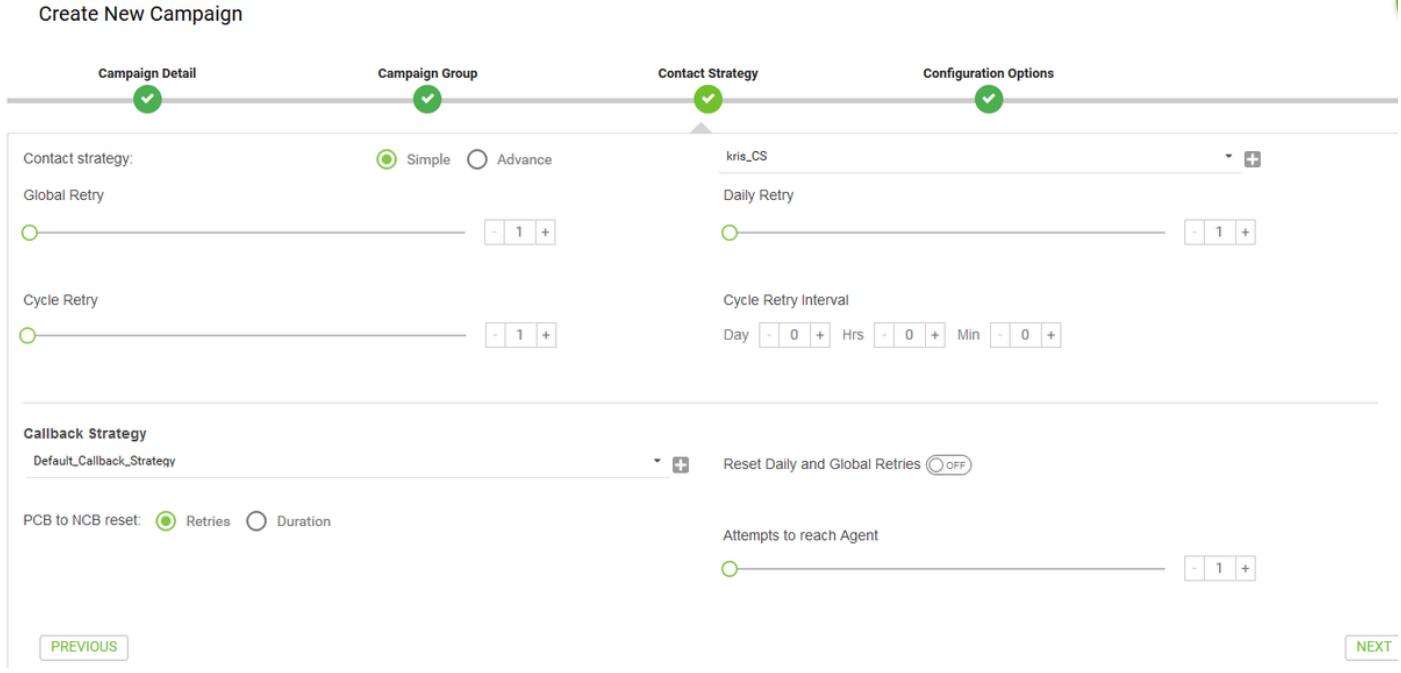

تالمحلا ةعومجم نيكمت نم دكأتو **تاعومجملل** ةيطمنلI ةدحولI يف لقنتلاب مق 10. ةوطخلI .اهب اثيدح اهؤاشنإ مت يتلا ةلمحلا نارتقا نمو ةيئاعدلا

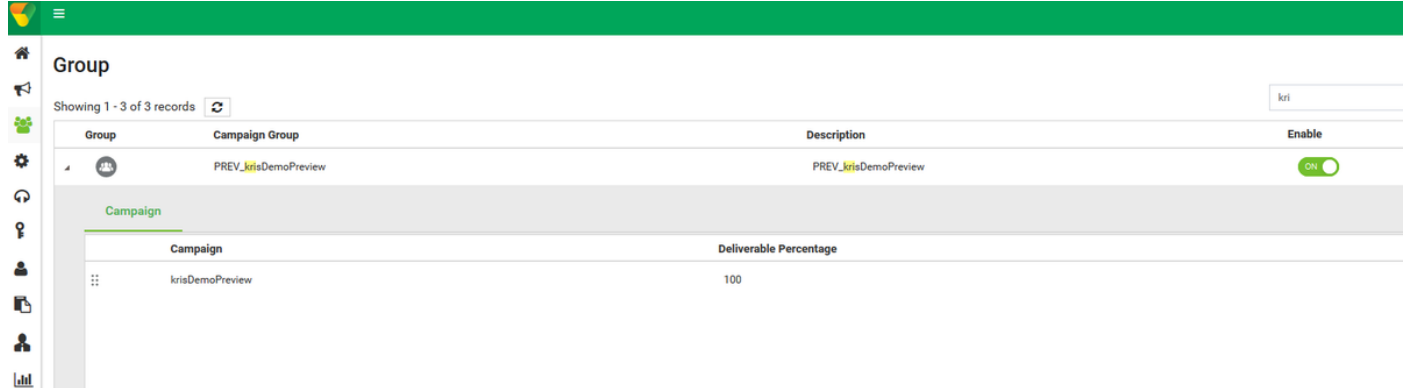

### .لاصتال تاهج تاملعم نيوكتو ةعومجملا **ريرحت** قوف رقنا .11 ةوطخل

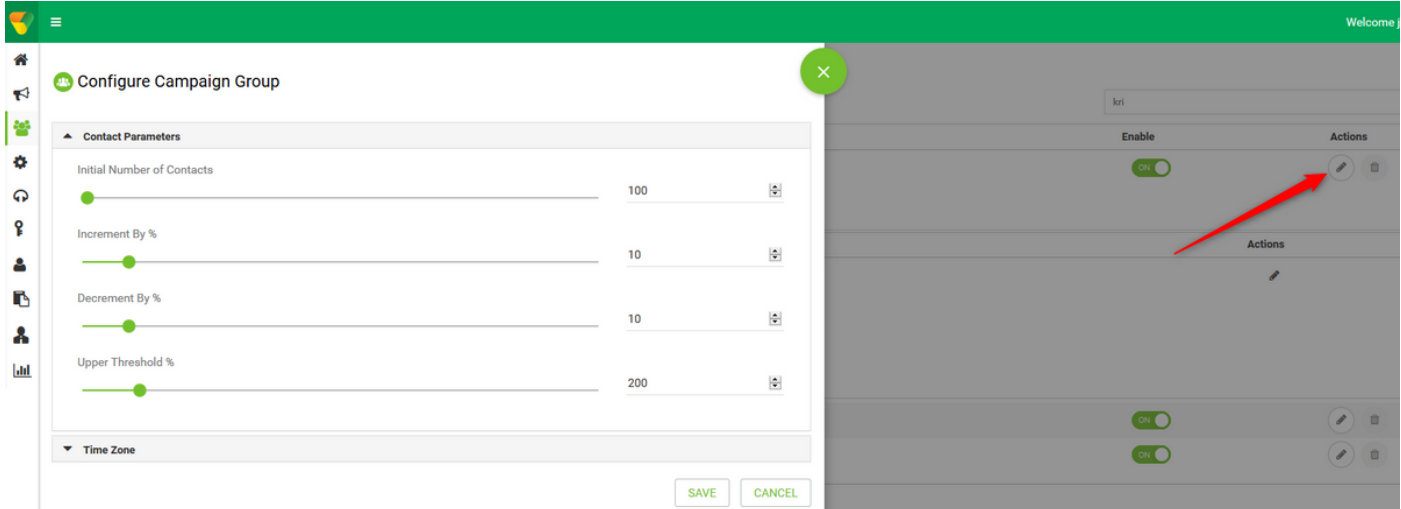

.ةلمحلاب ليكولا قيرف نارقإ نم دكأتو Teams يف لقنتلاب مق .12 ةوطخلا

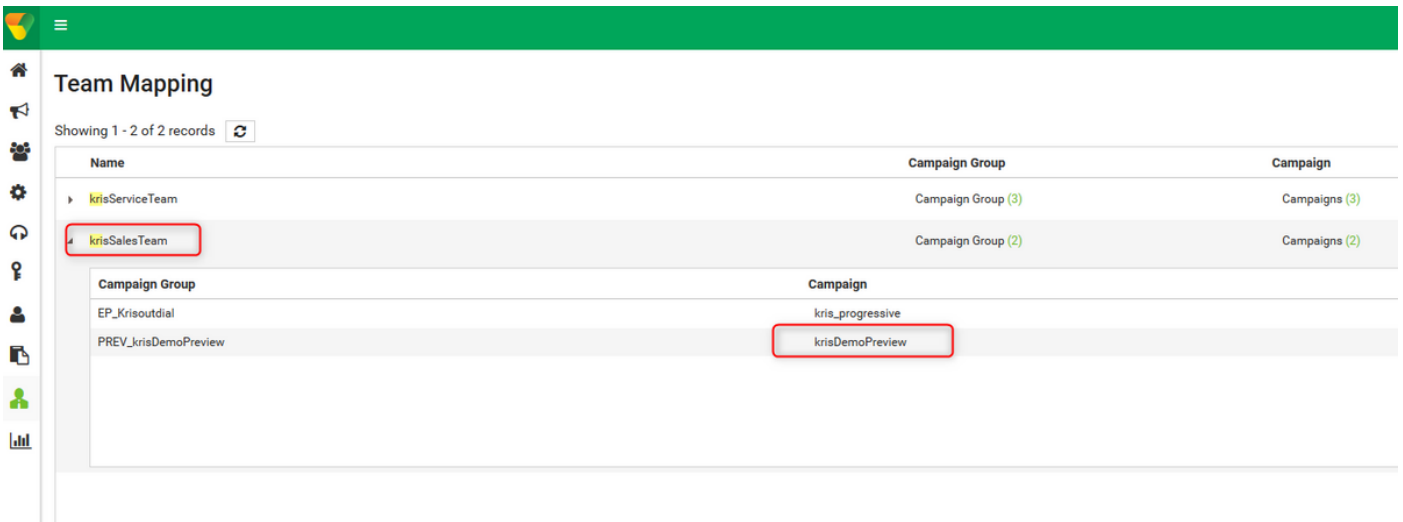

.لاصتا ةهج فلمل جذومن ءاشنإ 13. ةوطخلا

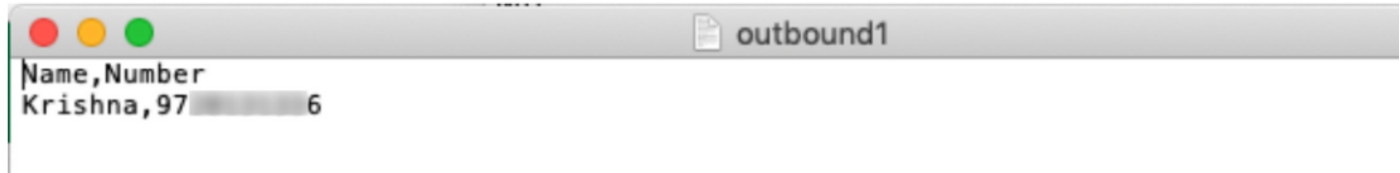

فضأ → لاصتال اتاهج ةمئاق → ريرحت → ةمئاقلا نم ةحيحصلا ةلمحلا ىلإ لقتنا .14 ةوطخلا

. لاصتالا تاهج ليمحت → لاصتالا تاهج ةمئاق

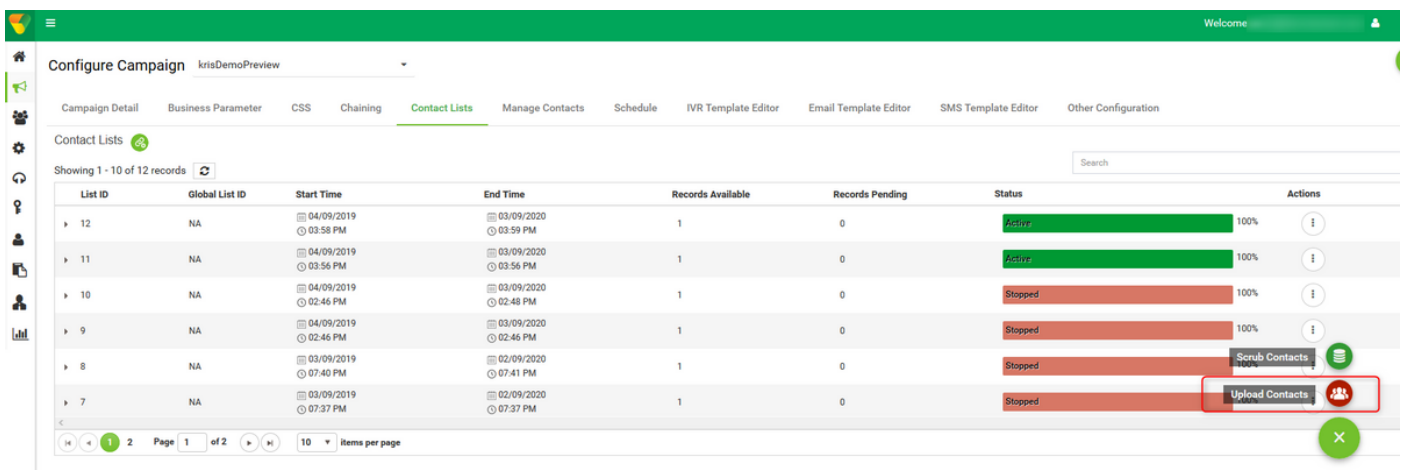

.فلملا رتخأ .(،) لاصتالا ةهج فلم يف امك حيحصلا ددحملا ددح .15 ةوطخلا

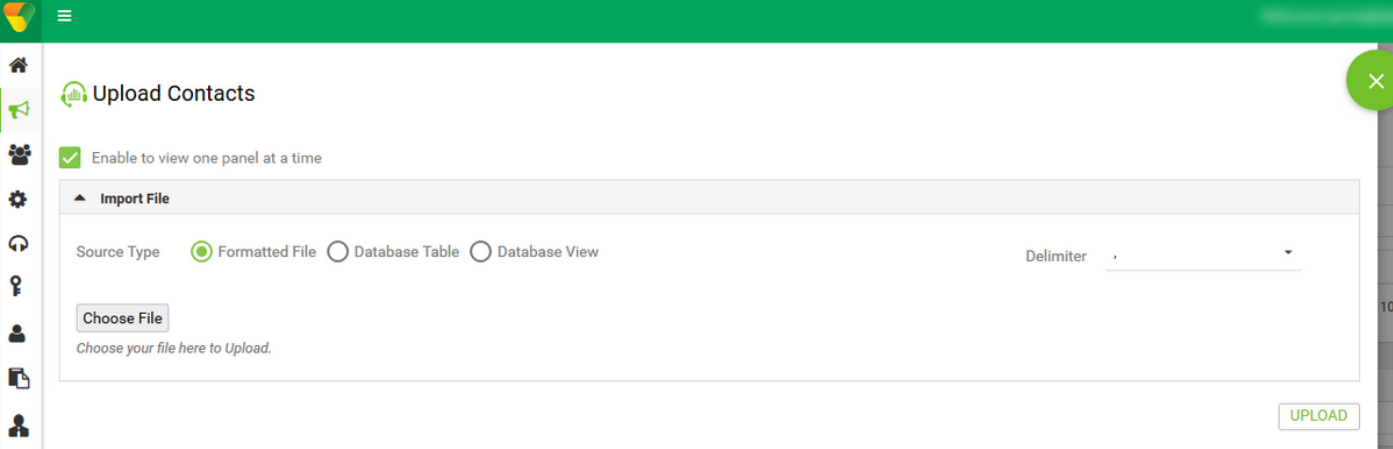

.ةلمحلل ةددحم ةينمز ةقطنمك ZoneName ديدحت 16. ةوطخلا

ZoneName

Campaign Specific TimeZone

ةلباقلا ىرخألا عاضوألا وأ لاوجلا فتاهلا عضو ىلإ فلملا نم مقرلا لقح ددح .17 ةوطخلا .كلذ ىلإ امو ،بتكملاو لزنملا لثم قيبطتلل

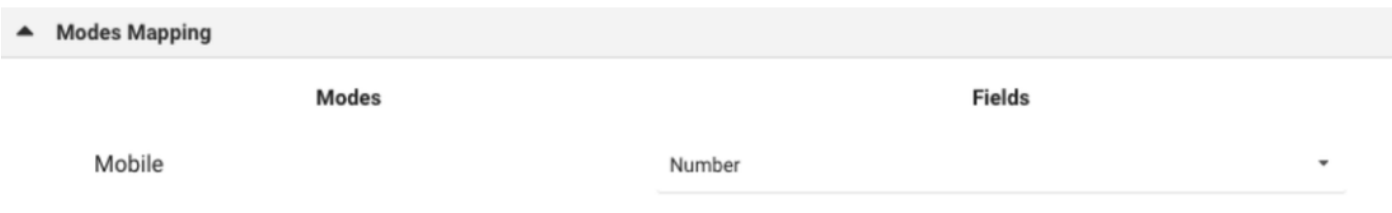

.ناوث عضب يف ةديدجلا لاصتال اتاهج ةمئاق رهظت نأ بجي .ثيدحت قوف رقنا 18 ةوطخلا

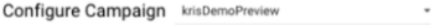

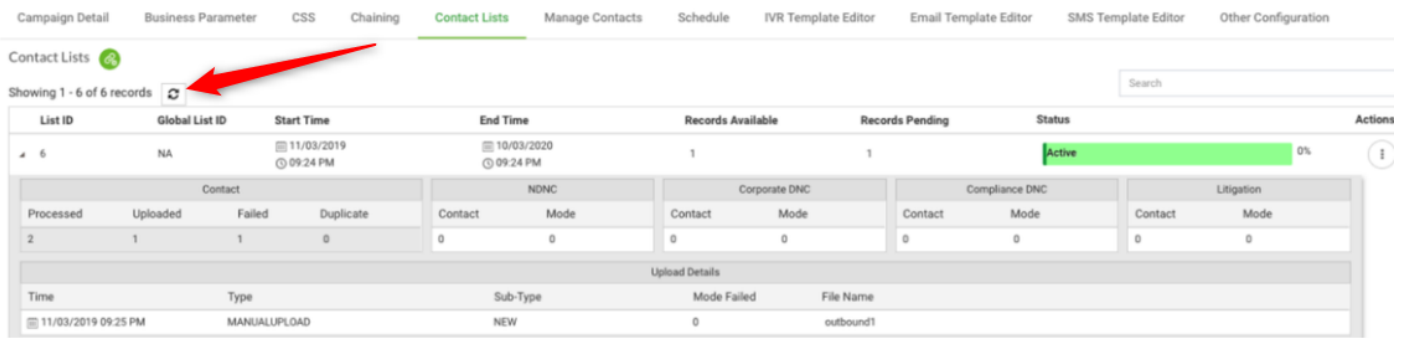

رقناو "لـماخ" ىلإ "ليكولا" ةلاح رييغتب مق "لـيكول| بتكمل| حطس قيبطت" يف 19. ةوطخل| .ةنياعملا عضو يف ةلمحلا ءاعدتسإ ءدبب لماعلا موقي .**ةلمحلا ءاعدتسإ** رايخ قوف

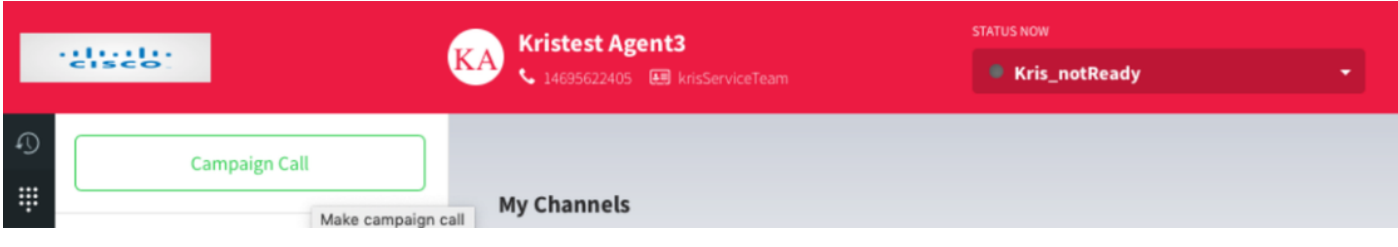

.اهيطخت وأ ةملاكملا لوبق .ليكولا ىلإ ةملاكملا ميدقت متي

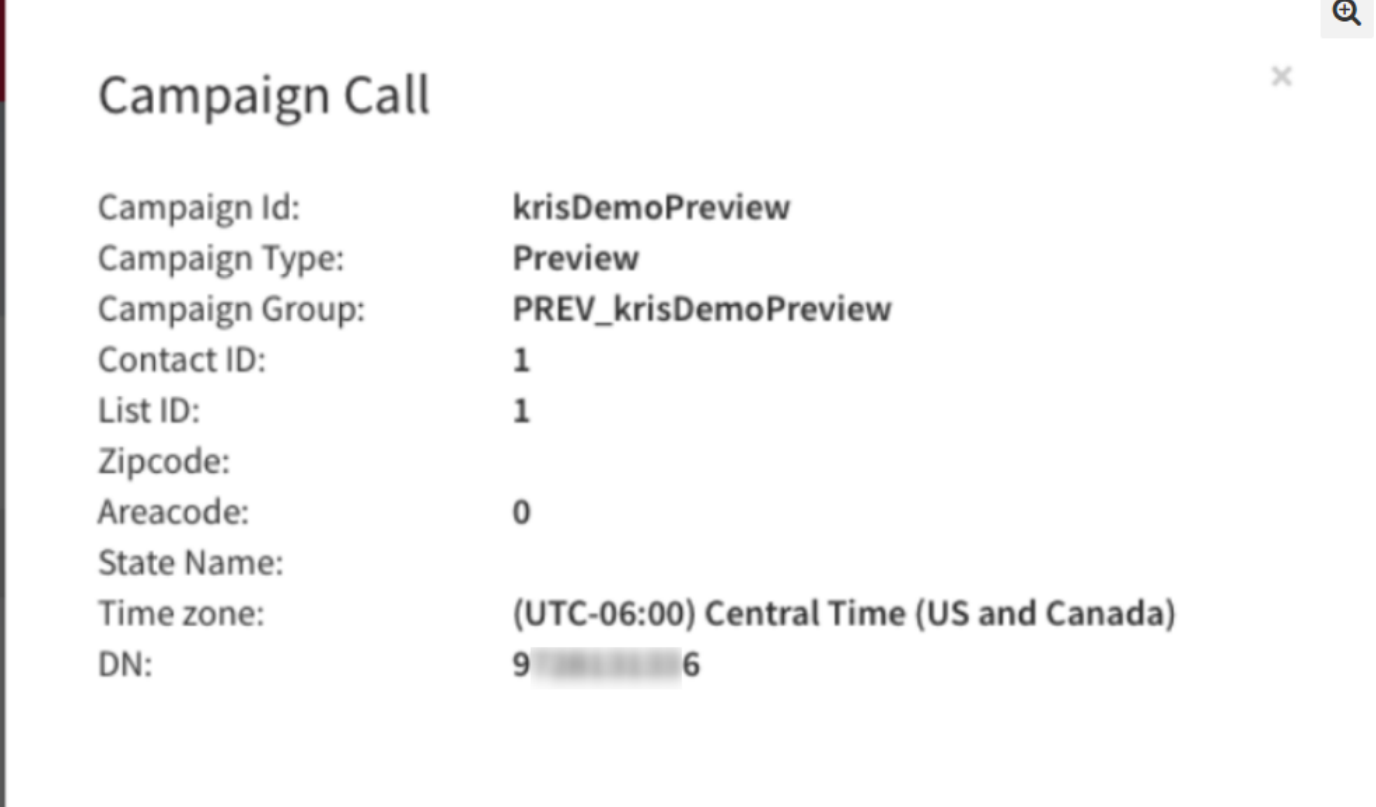

**Skip** 

Accept

## ةيمدقتلا ةلمحلل ءاعدتسالل ةديعبلا لاخدإلا ةطقن نيوكت

يتوصلا لاصتالا در ةفيظو مادختساب ةيجراخ لاخدإ ةطقن نيوكتل يساسأ بلطتم هنإ

اهلعجتل Cisco TAC/SA قرف ةطساوب ةديدج ةيجراخ لاخدإ ةطقن يأ ريفوت مزلي :**ةظحالم** .لمعت

### .يجراخ EP ءاشنإ 1. ةوطخلا

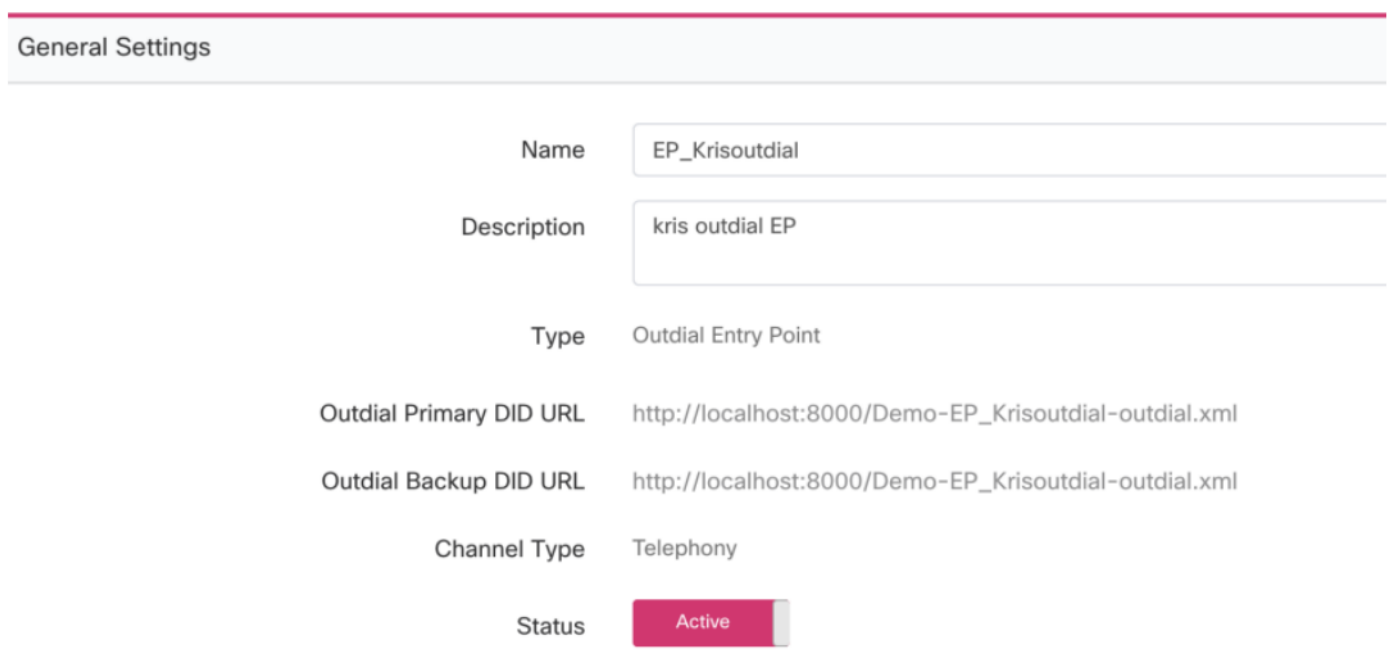

جمانربك WebCallbackEP ددح .رداصلI EP ل هيجوتلI ةيجيتارتسإ نيوكتب مق .2 ةوطخلI .ةرداصلا راظتنالاا ةمئاق رتخاو مكحتال يصن

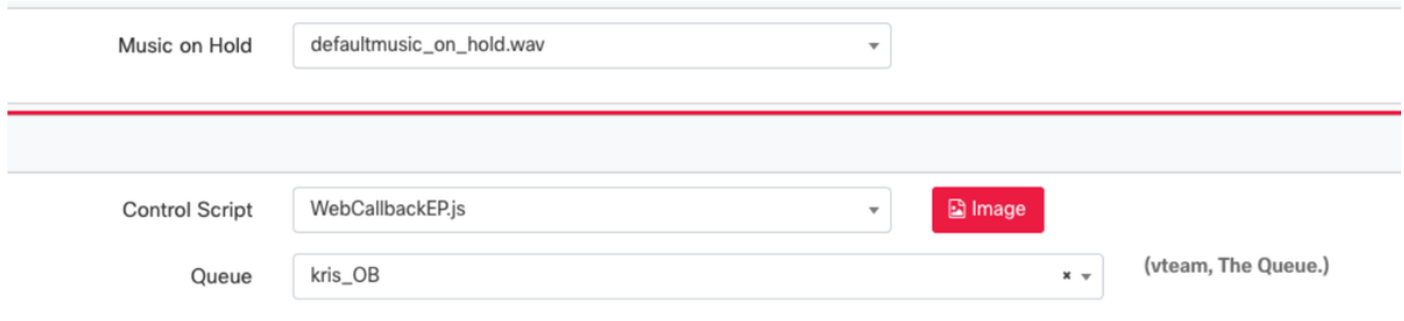

يصنلا جمانربـلا ددح .ةيجراخلا راظتنالI ةمئاق هيجوت ةيجيت|رتسإ نيوكتب مق .3 ةوطخلا . ةيجيورتلا ةلمحلا تاملاكم جلاعي نأ بجي يذلا قيرفلا فضأ .WebcallbackQ مكحت رصنعل

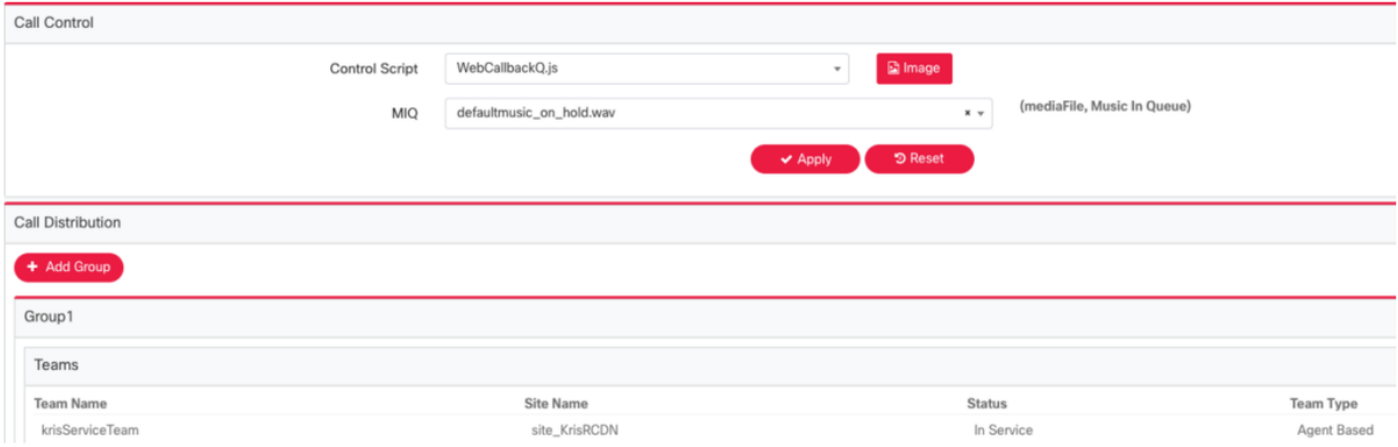

لاصتا در يف مكحتلا جمارب ىلع لوصحلل PS نييءت مزلي دق :**ةظحالم** WebCallbackEP.js و WebCallbackQ.js.

## ةيمدقتلا ةلمحلا نيوكت

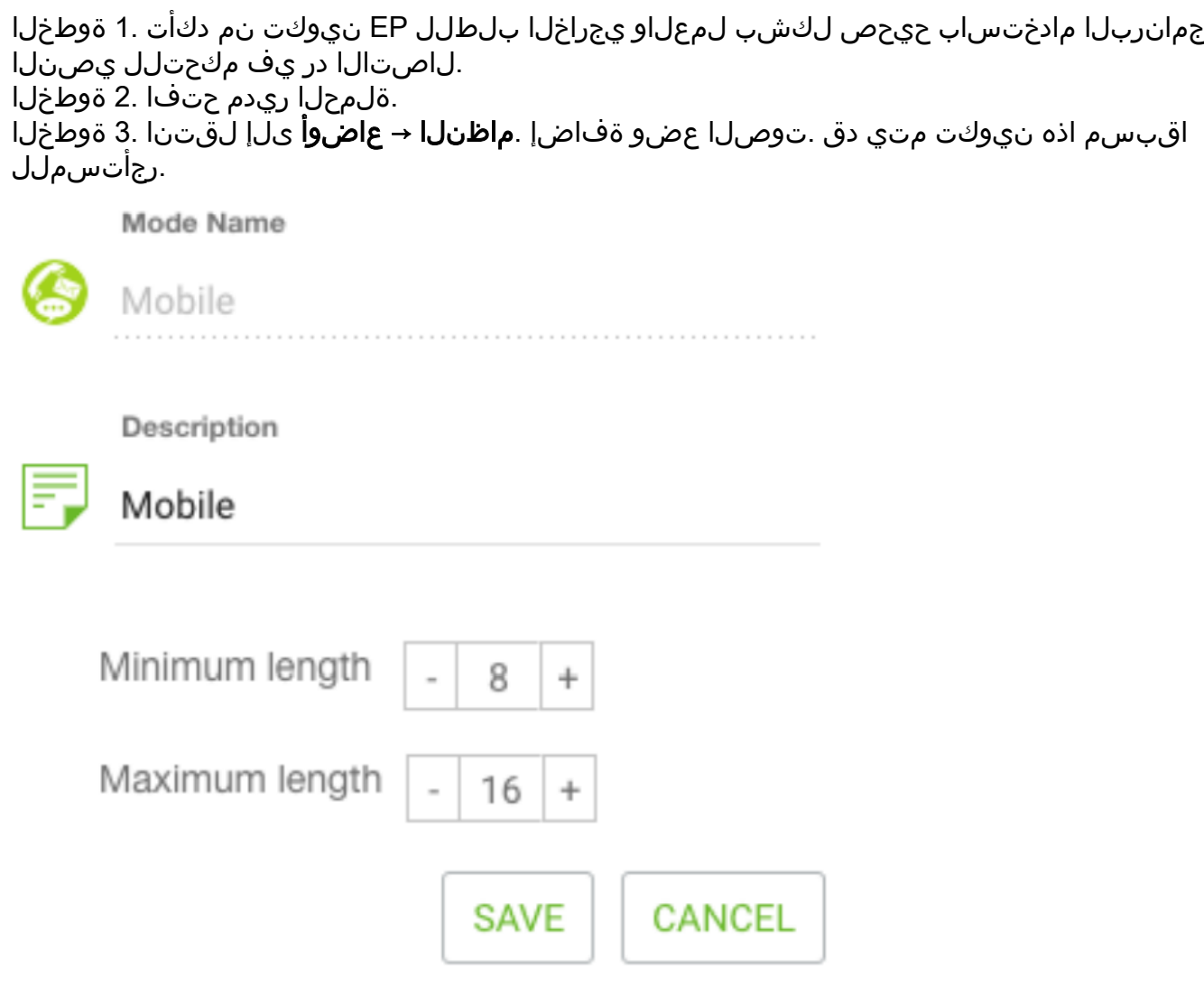

ةينمزلا ةقطنملا نيكمت .**ماظنلل ةينمزلا → ةقطنملا** يف لقنتلاب مق .4 ةوطخلا .ةبسانملا

متت ،يضارتفا لكشبو .**ل|معأل| جئاتن ةعومجمل ماظنل| → نيوكت** ىلإ لقتنا .5 ةوطخل| ىلء "تالمحلا ريدم" يف WebEx Contact Center دادمإ ةدحو يف ةددحملا فافتلالا داوكأ ةفاضإ .لمعلا جئاتن ةشاش حتف متي. **لامعأل| جئاتن** زمر ىلع رقنا. لامعا جئاتن اەنا.

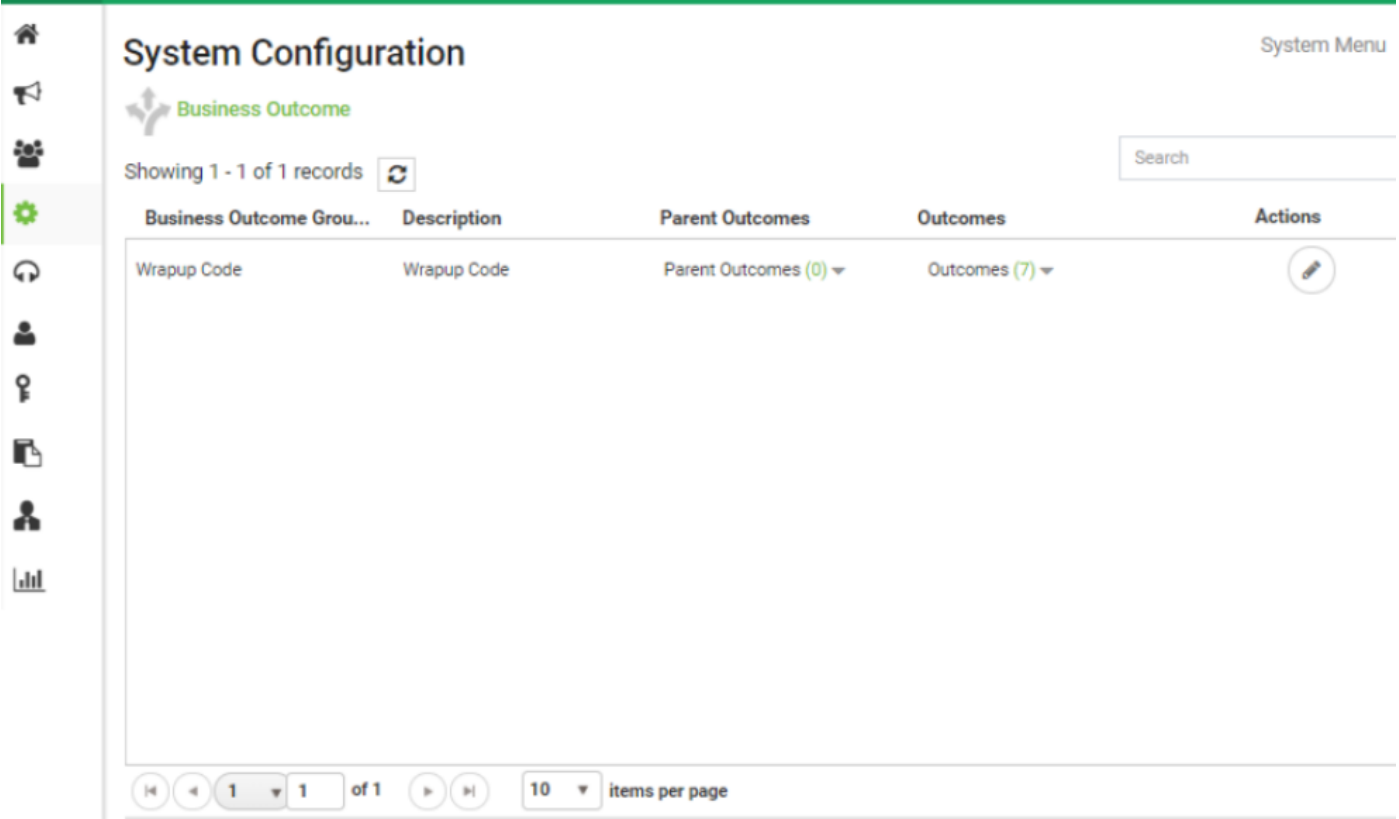

"لامعألا جئاتن ةعومجم" يف يلاتلا رزلا قوف رقناو تاءارجإلا دومع يف ريرحت قوف رقنا .جئاتنلا جلاعم ىلإ لاقتنالل "ةيلصألا جئاتنلا ةعومجم" جلاعمو

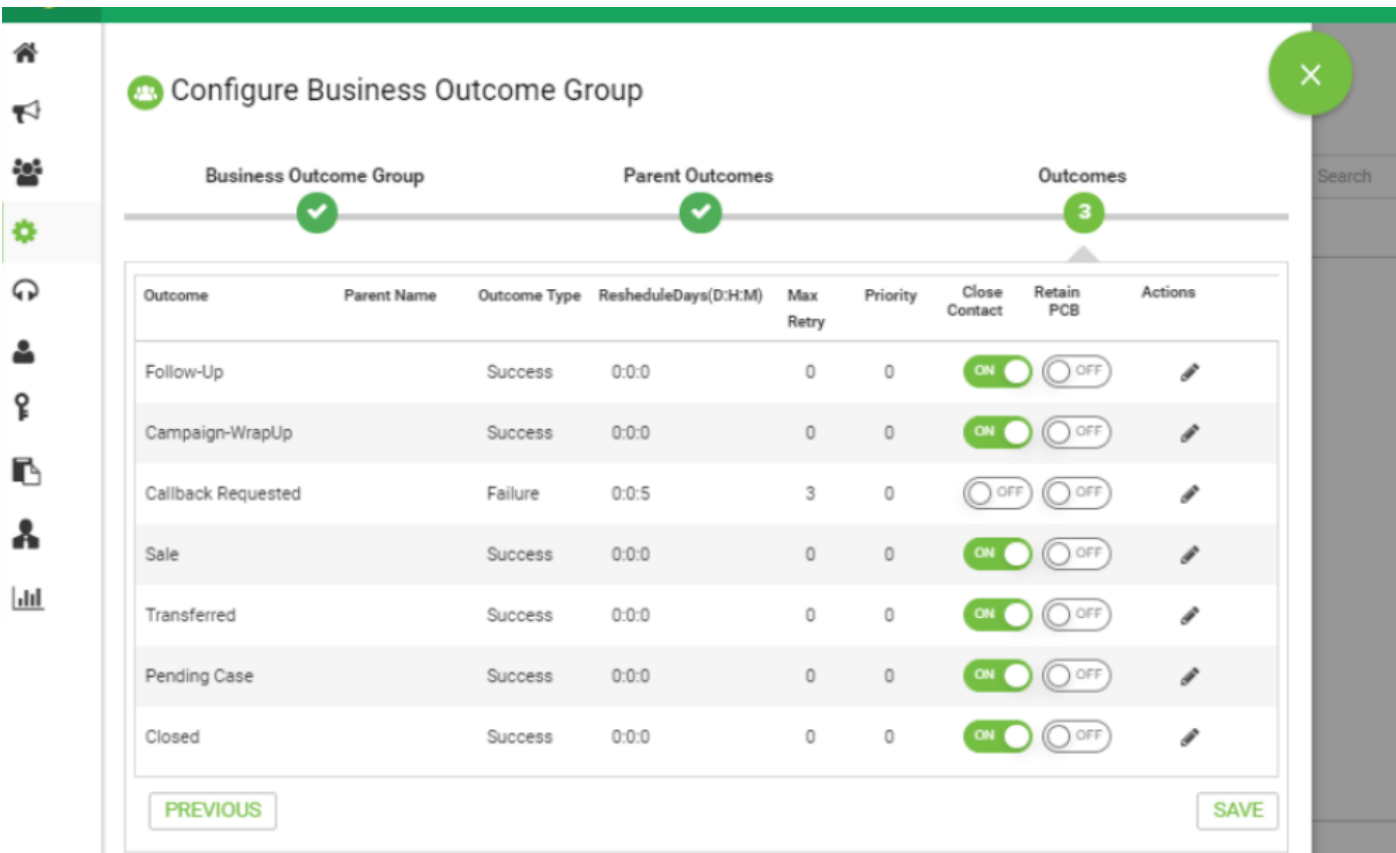

ددح .ةباتكلا ةطاسب ىلع ظفاح .**لاصتال اةيجيتارتسإ → ةفاضإ** ىلإ لقتنا .6 ةوطخلا

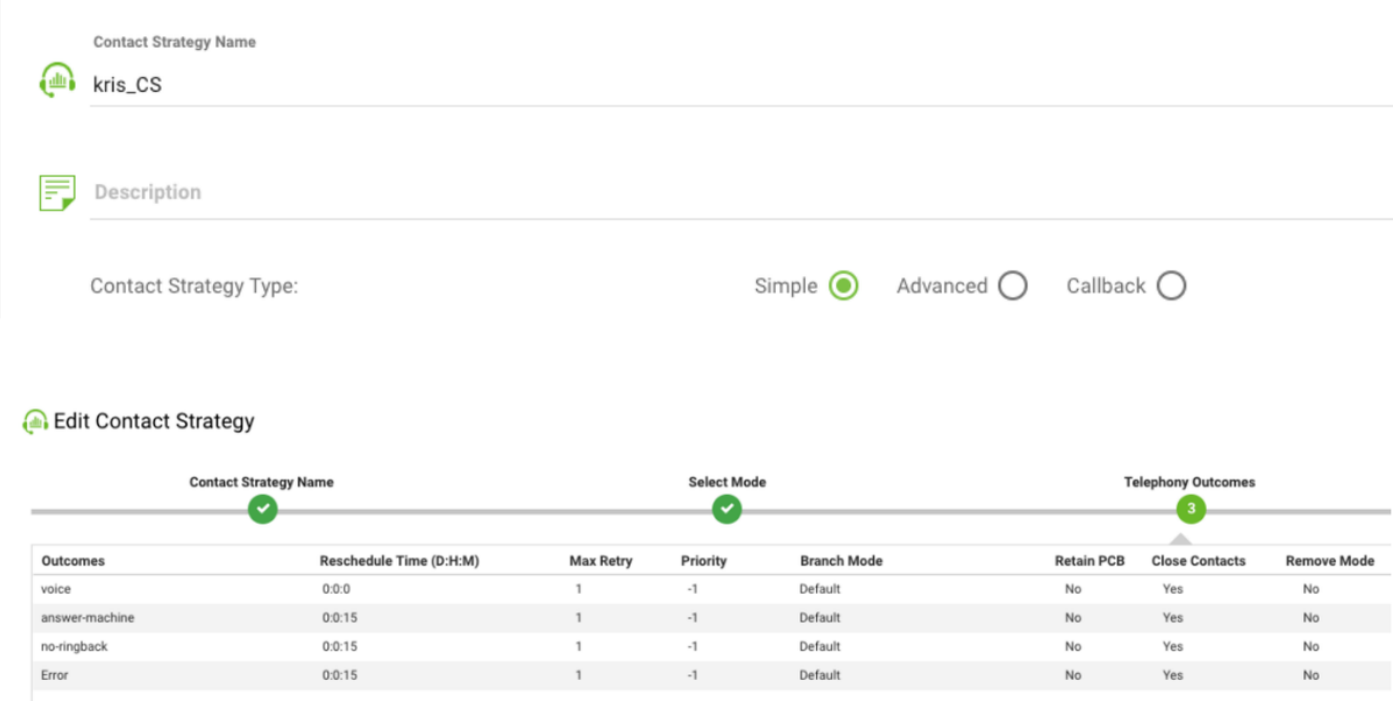

ددح .ةلمحلا ليغشتل تقولا/خيراتلا قاطن ددح .**ةلمح ةفاضإ → ةلمح** ىلإ لقتنا .7 ةوطخلا .ةينمزلا ةقطنملاو ةماقإلل تقولا

لوط Time to Live ب دصقي .ماتتخالI زومر نم ةعومجم يه لIمعألI جئاتن ةعومجم :**ةظحالم** .ةلمحلا يف لاصتالا تاهج ةيحالص ةدم

### Create New Campaign

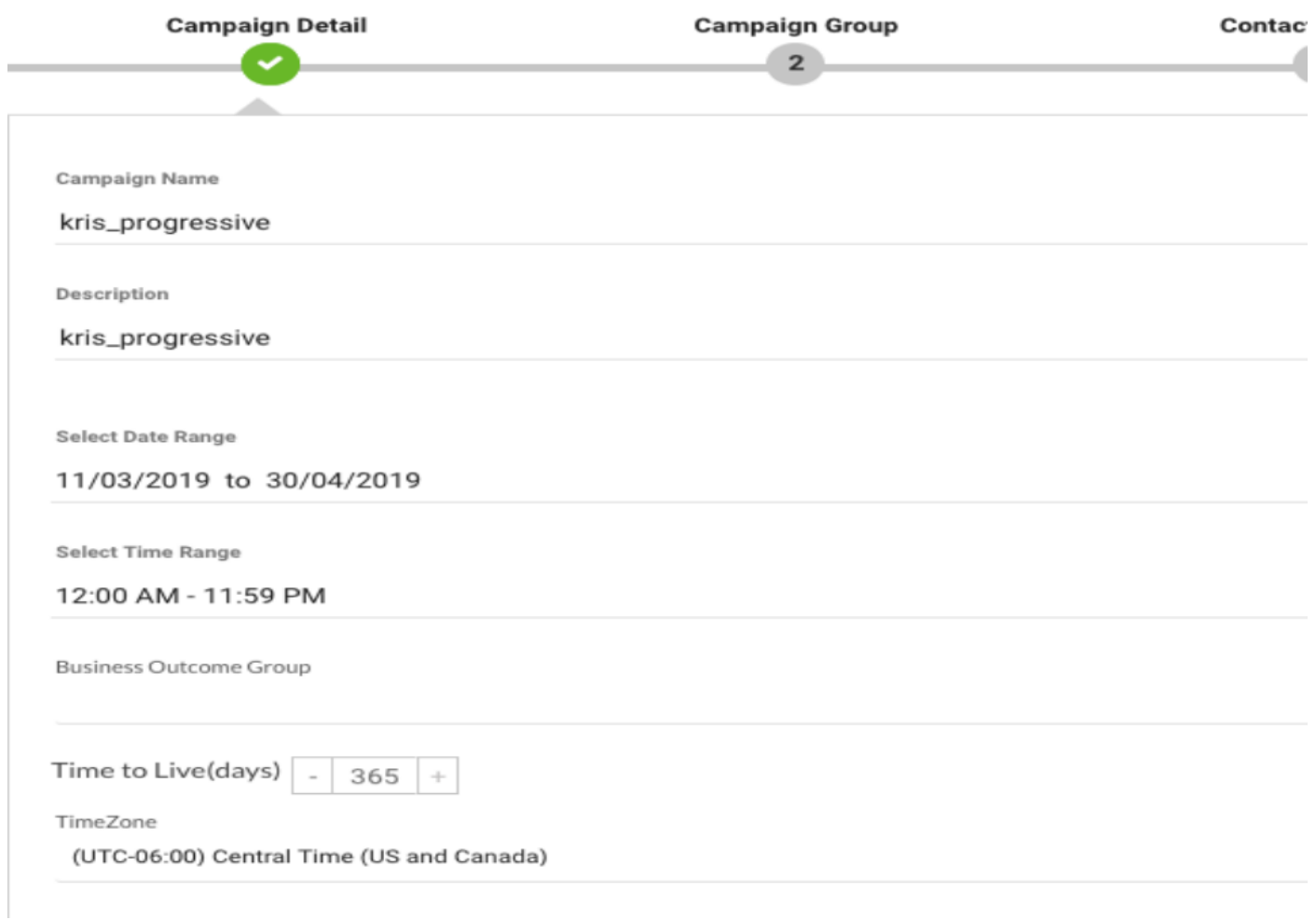

#### اهئاشنإب تمق يتلاا ةرداصلا للإدإلى قطقن رتخأ .يلاتتملا مزحلا عضوو توصلا ةانق ددح . لاصتالا در يف مكحتلل يصنلا جمانربلا مادختساب اقبسم

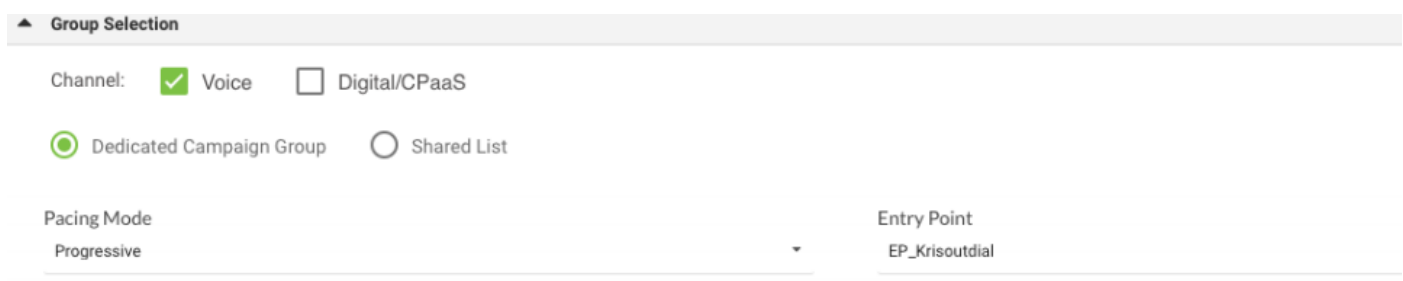

### .لاصتالا در ةيجيتارتساو لاصتالا ةهج ةيجيتارتسإ ددح

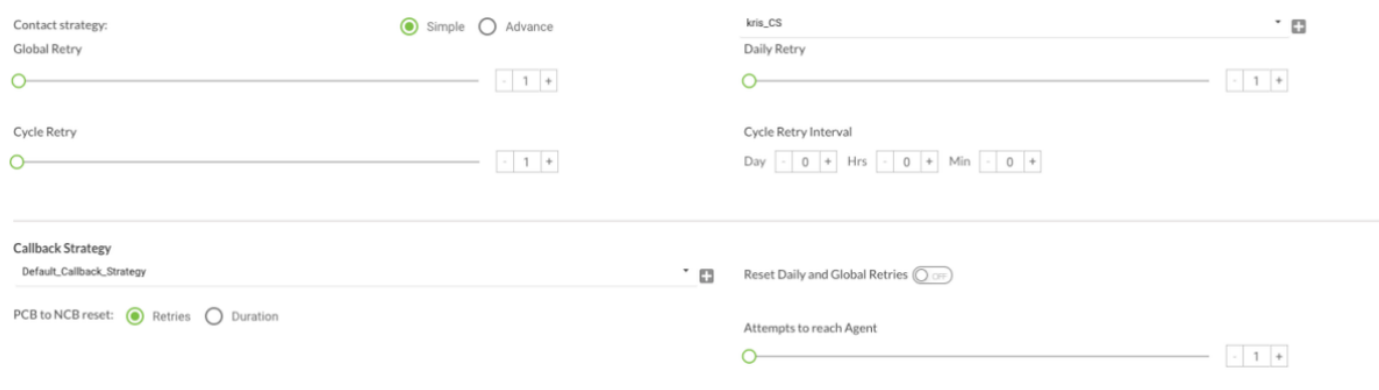

#### ةلمحلا" نارتقاو "تالمحلا ةعومجم" نيكمت نم دكات .**تاعومجملI** ىلإ لقتنI .8 ةوطخلI .اهب "ةيمدقتلا

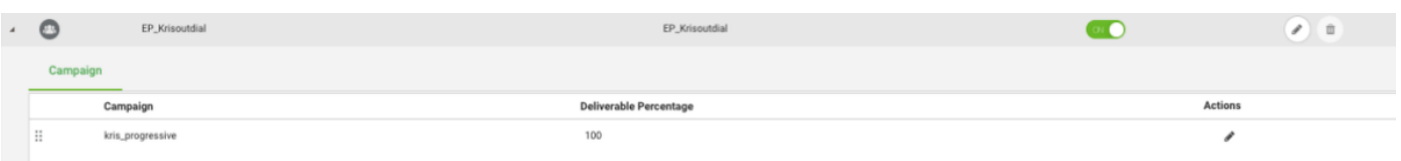

#### .لاصتالا ةهج تاملعم نيوكت

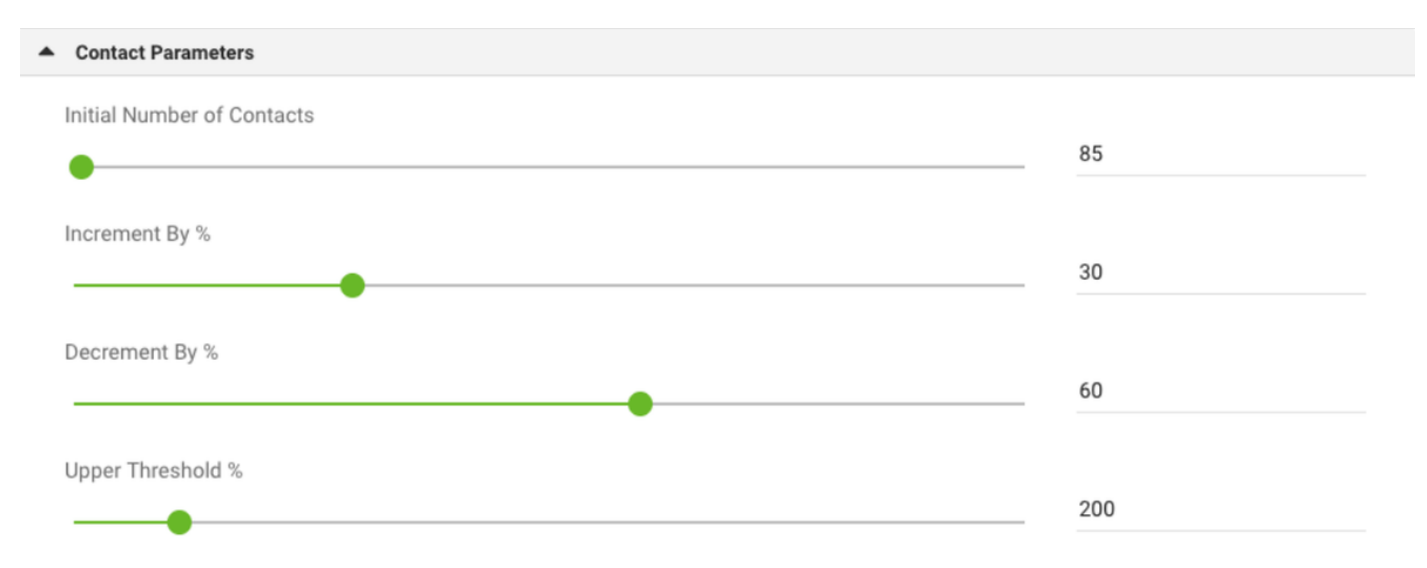

### ةحيحصلا ةينمزلا ةقطنملا ديدحت

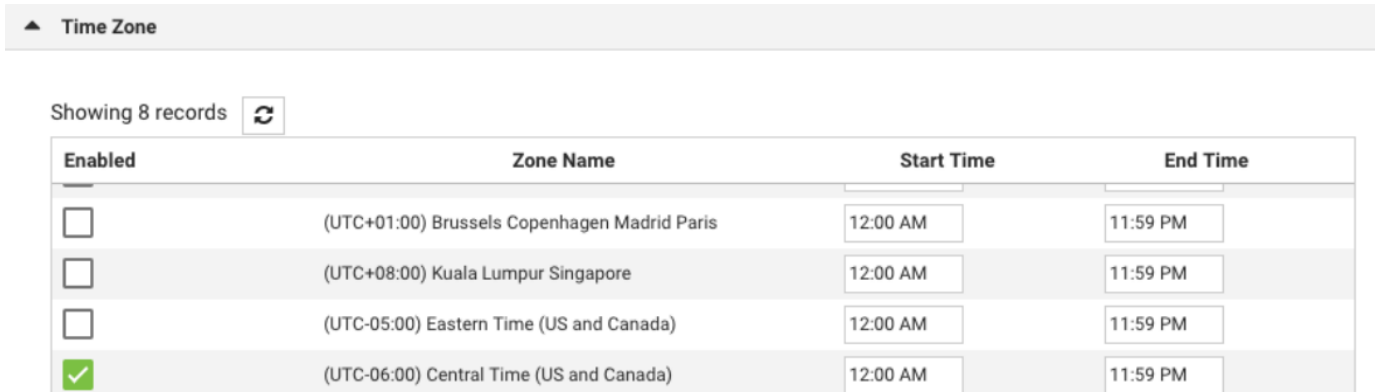

### .حيحصل اقي وف لاب ةلمحل اطيطخت .9. NavigateTeams والطخل

#### **Team Mapping**

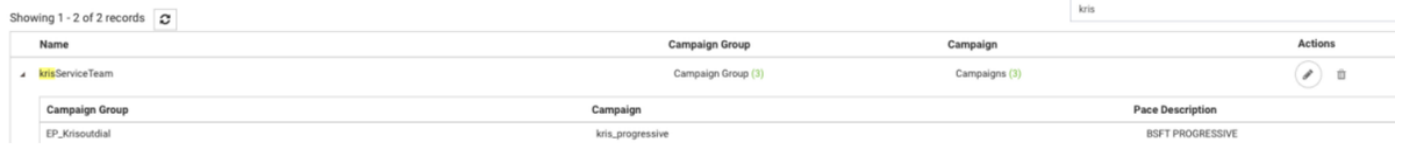

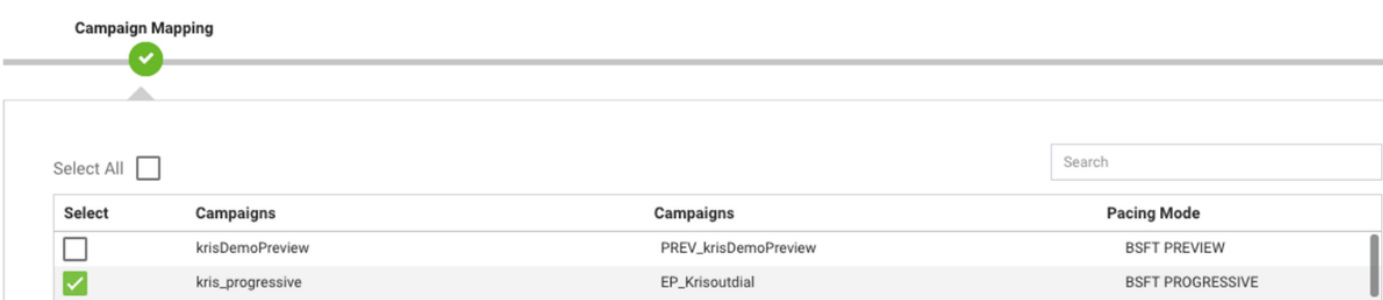

### .لاصتا ةهج فلمل جذومن ءاشنإ 10. ةوطخلا

<sup>2</sup> Team Mapping

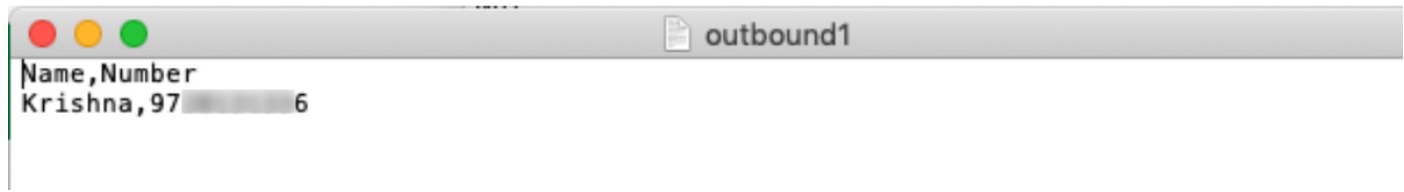

#### تاهج ليمحتب مق → لاصتا تاهج ةمئاق فضأ → Campaign Edit → Contact List → ىلإ لقتنا .11 .لاصتالا

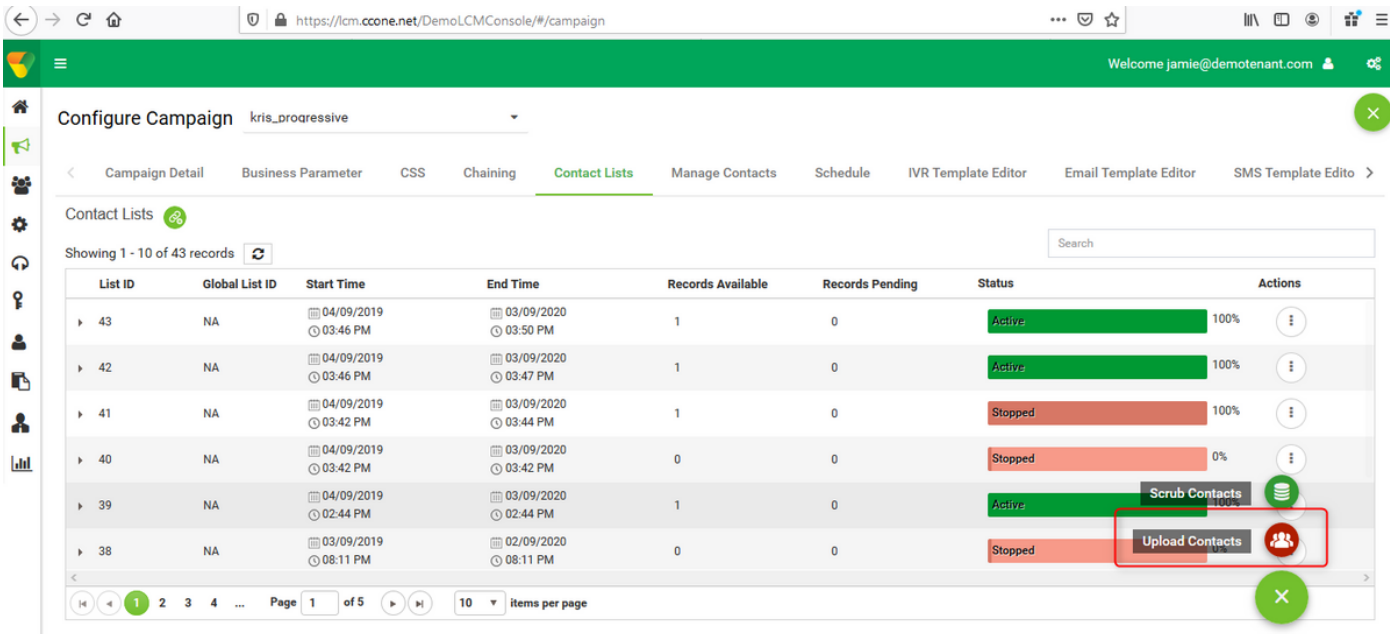

.فـلملا رتخأ .(،) ل|صتال| ةهج فـلم يف امك حيحصل| ددحمل| ددح

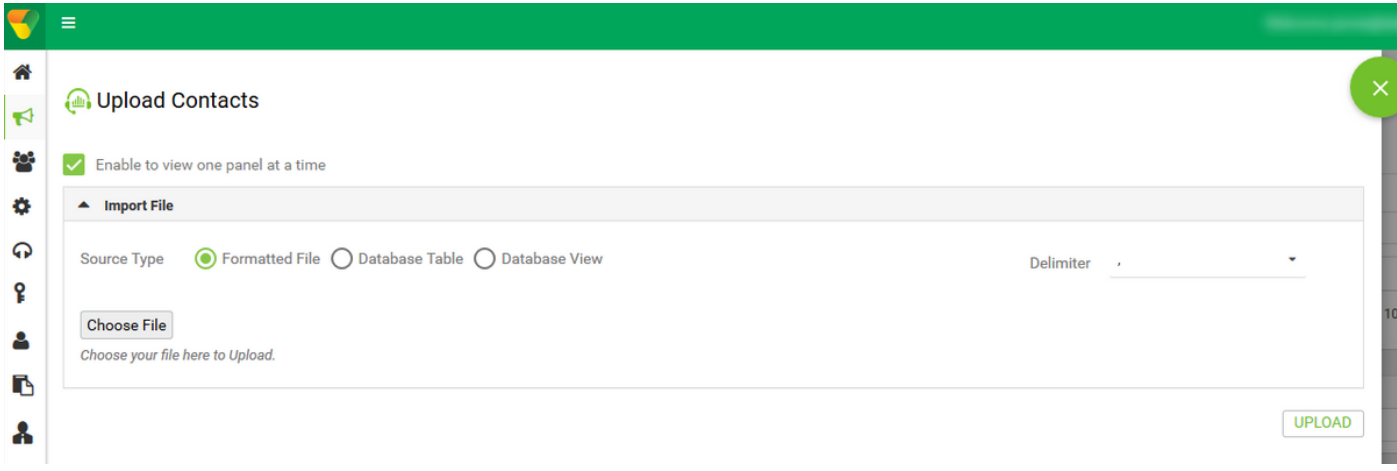

#### ةلمحلل ةددحم ةينمز ةقطنمك ةقطنملا مسا ديدحت

ZoneName

Campaign Specific TimeZone

يتلا قيبطتلل ةلباقلا ىرخألا عاضوألا وأ لاوجلا فتاهلا عضو ىلإ فلملا نم مقرلا لقح ددح . كلذ ىلإ امو ،بتكملاو لزنملا نوكت دق

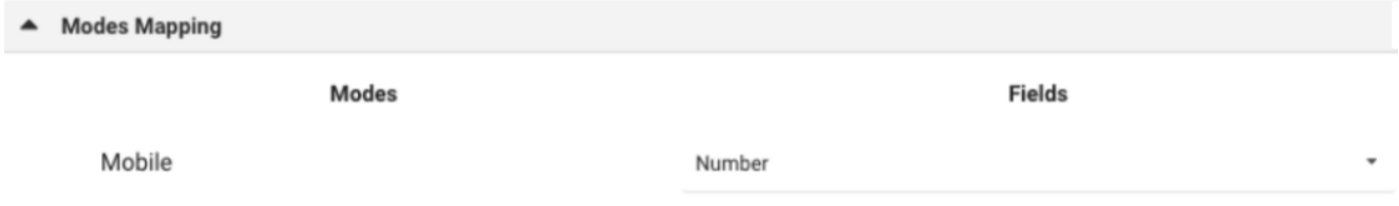

#### عضب يف ةديدجلا لاصتال اتاهج ةمئاق رهظت نأ بجي .ثيدحت قوف رقناو ليمحت قوف رقناا . ناوث

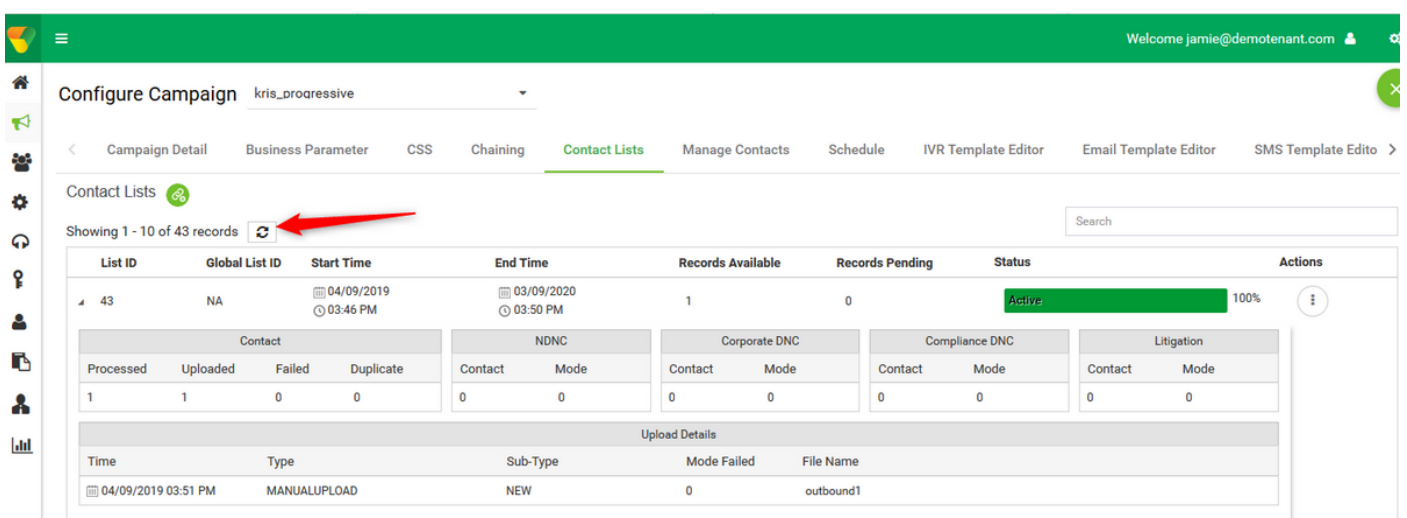

ايئاقلت ماظنلاا أدبي .حاتم ىلإ ةل!حلا ري غتو حوتفملا ليكولا بتكملا حطس قيبطت .12 . لاصتالا تاهج ةمئاق يف اهليمحتب تمق يتلا ماقرألا ءاعدتسإ يف

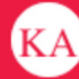

↓ 14695622405 | 国 krisServiceTeam

AWlunVbP\_1uTFjV894r9

**STATUS NOW** 

#### SESSION DETAILS

wcbrequestid: origin: externalid: enterpriseid: \_xera\_guid: \_lcmContact:

Web Call-Back 48 3 178 0 0 15 2 1000005 36fdc249-04dd-4217-af3d-27028f71203c

{"dnis":"97 6","externalld":"48|3|178|0|0|15|2","entryPointId":1007235,"contactData":[{"name":"Campaign Id","value":"kris\_progressive"},{"name":"Campaign Type","value":"Progressive"},{"name":"Campaign Group","value":"EP\_Krisoutdial"},{"name":"Contact ID","value":"48"},{"name":"List ID","value":"24"}, {"name":"Zipcode","value":""},{"name":"Areacode","value":"0"},{"name":"State Name","value":""},{"name":"Time zone","value":"(UTC-06:00) Central Time (US and Canada)"}],"callMeNow":true}

(UTC-06:00) Central Time (US and Canada)

Zipcode: Time zone: State Name: List ID: Contact ID: Campaign Type: Campaign Id: Campaign Group: Areacode: virtualTeamName: dnis: ani:

24 48 Progressive kris\_progressive EP\_Krisoutdial  $\Omega$ kris\_OB

97. 6

ةمجرتلا هذه لوح

ةي الآلال تاين تان تان تان ان الماساب دنت الأمانية عام الثانية التالية تم ملابات أولان أعيمته من معت $\cup$  معدد عامل من من ميدة تاريما $\cup$ والم ميدين في عيمرية أن على مي امك ققيقا الأفال المعان المعالم في الأقال في الأفاق التي توكير المالم الما Cisco يلخت .فرتحم مجرتم اهمدقي يتلا ةيفارتحالا ةمجرتلا عم لاحلا وه ىل| اًمئاد عوجرلاب يصوُتو تامجرتلl مذه ققد نع امتيلوئسم Systems ارامستناء انالانهاني إنهاني للسابلة طربة متوقيا.